# 録画するときの注意点

## **録画全般**

- 【セットアップ】画面( 169ページ)の【映像出力端子設定】-【映像出力端子またはS映像出力 端子】にした場合の制約について デジタル放送をTSモード以外で録画しているときや、TSモードで録画したデジタル放送の番組をDVD-RW、DVD-Rにダビングしている ときは、以下のような制約がありますのでお気を付けください。 ❖
	- 【セットアップ】画面の【映像・音声設定】-【テレビ画面サイズ】で【4:3レターボックス】、【4:3パンスキャン】を選択していても、 ワイド映像(16:9)は4:3レターボックスで記録されます。 •
- ◆ HDMI出力端子に接続をしているときに、デジタル放送の視聴中に録画予約が開始されると、映像が一瞬とぎれることがあります。

# **録画予約全般**

全般

- ◆ 本機の時計が合っていないときは、お好みの時間に正しく録画できません。
- ◆ 予約録画は、通常の録画やワンタッチタイマー録画、等速ダビングや高速ダビングよりも優先して録画されます。

#### 録画予約があるときの本機の動き **録画予約があるときは** 本体表示部に ◎が点灯します。 **録画予約開始時刻の直前になると** 本機の電源が「切」のときは、録画予約開始時刻の約2秒前に自動的に電源が入ります。 **録画予約終了時刻になると** 自動的に録画が終わり、確認画面が表示されます。

 $\begin{array}{c} \begin{array}{ccc} \bullet & \bullet & \bullet \\ \hline \end{array} \end{array}$ ▼ で【はい】を選んで快定を押すか、表示後1分経過すると、自動的に電源が切れます。

(録画や再生、メニュー操作などをしている場合は、確認画面は表示されず、電源も切れません。)

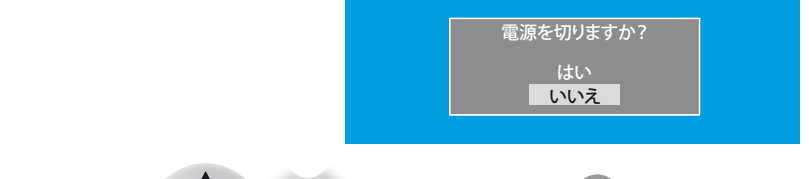

電源を切りたくないときは、 で【いいえ】を選んで を押してください。

# テレビ番組を今すぐHDD/DVDに録る(録画)

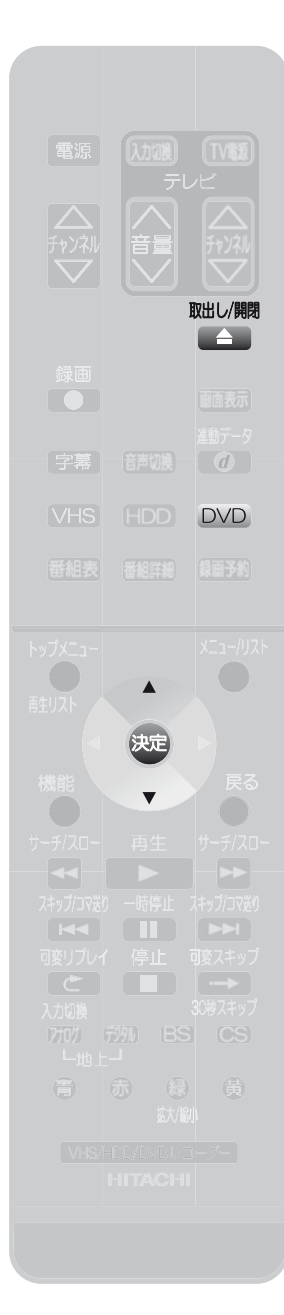

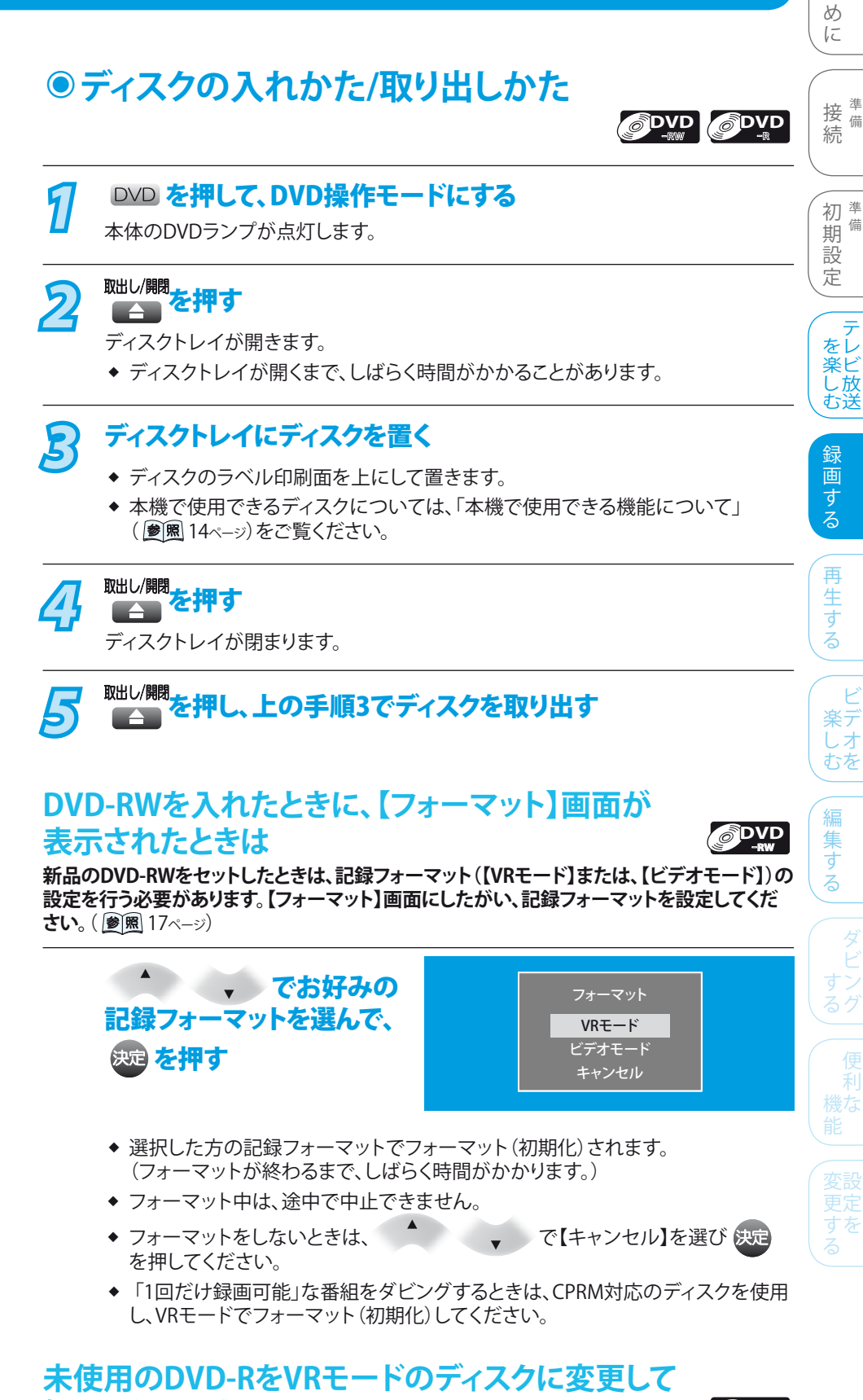

# **録画したいときは DVDR**

**新品のDVD-Rは、ビデオモードに設定されています。未使用のDVD-Rの場合のみ、フォーマ ット(初期化)して記録フォーマットをVRモードに変更できます。**

フォーマット(初期化)のしかたは、「ディスクをフォーマットする(初期化)」(参風138ページ) をご覧ください。

- ◆ 一度VRモードに変更(フォーマット)すると、ビデオモードに戻すことはできません。 また、使用済みのDVD-Rはフォーマットできません。
- 「1回だけ録画可能」な番組をダビングするときは、CPRM対応のディスクを使用して ください。 ❖

そ

他

テ

ビ

ダ

利

困 とっ きた は

は じ

**>>>テレビ番組を今すぐHDD/DVDに録る(録画)(つづき)**

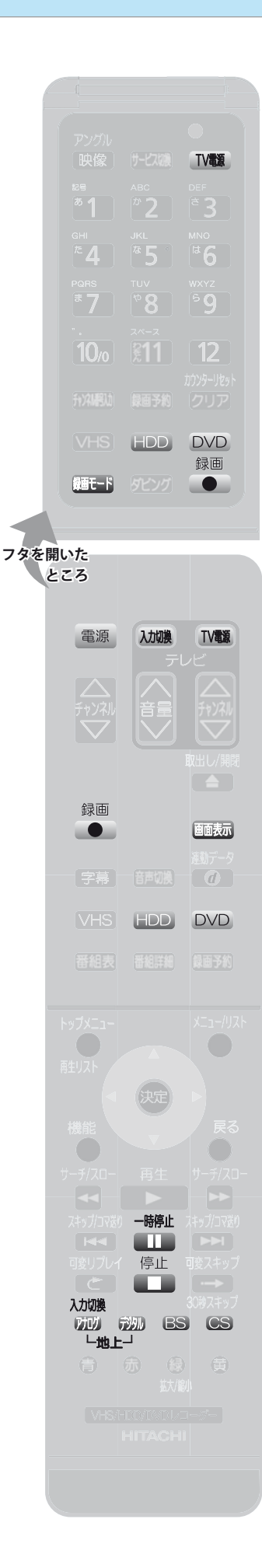

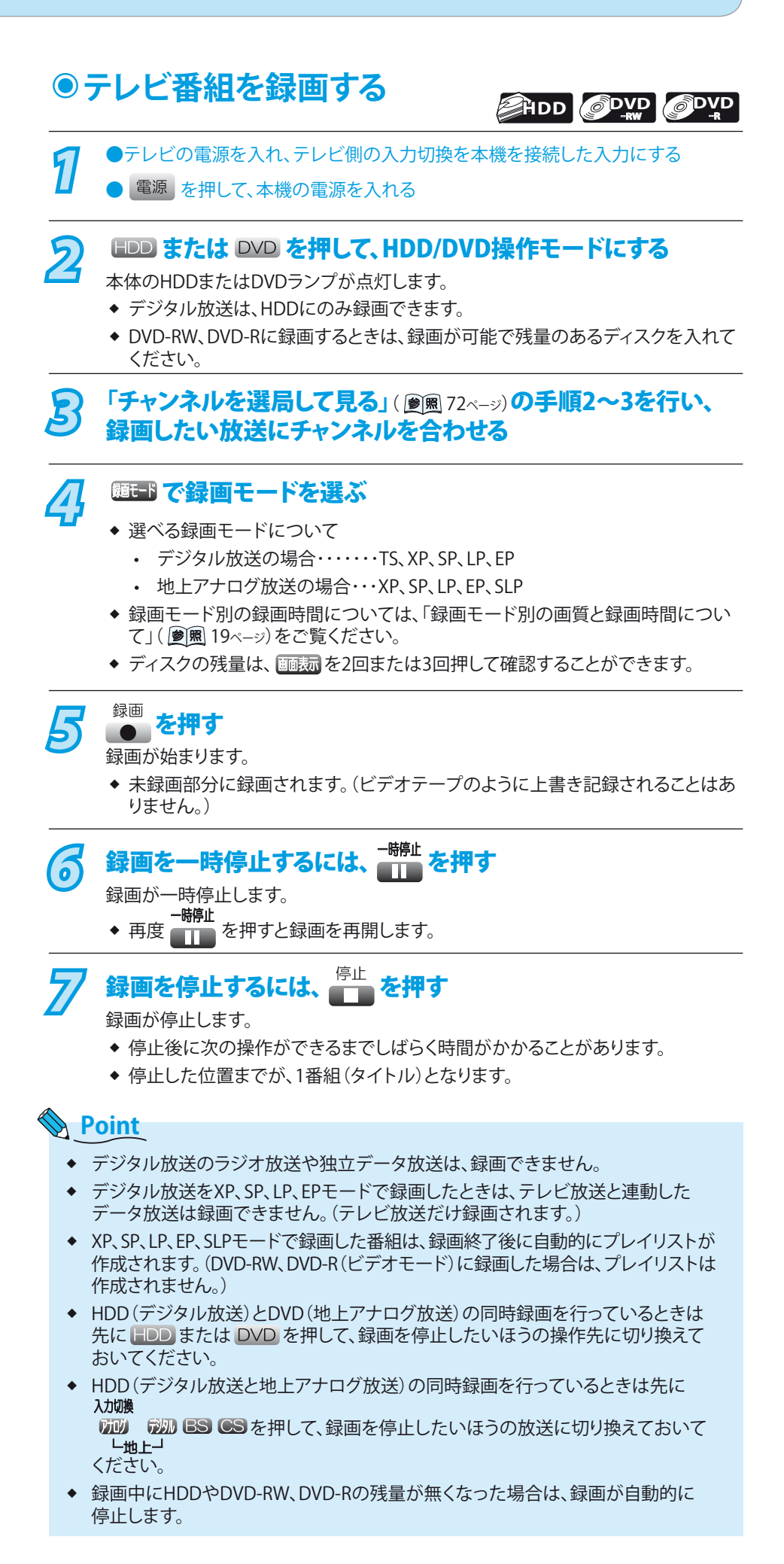

**82**

## **>>>テレビ番組を今すぐHDD/DVDに録る(録画)(つづき)**

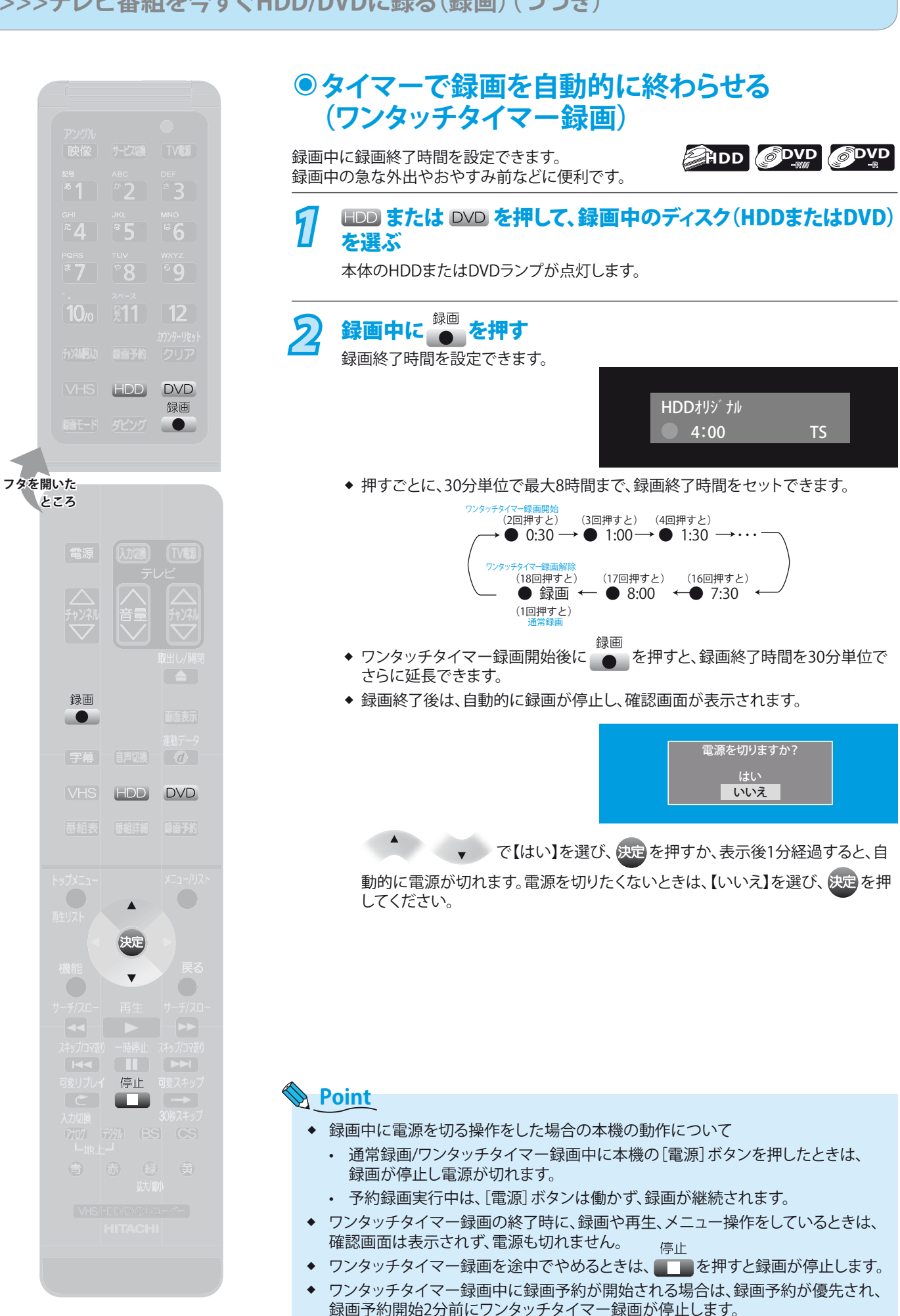

そ

他

録 画 す る

再 生 す る

ビ 楽デ しオ むを

編 集 す る

ダ

る グ

利 機な

変設 すだ る

困 とっ きた は

テ をレ 楽ビ し 放 む送

初準備 期 備 設 定

接備 続 備

は じ め に

# 録画を予約する

## **本機でできる録画予約について ◉ デジタル放送の録画予約**

デジタル放送は、HDDにのみ録画予約できます。(<sup>3)</sup>風 12ページ)

**番組表(EPG)を使って録画予約する**

こんなときに 番組表から番組を録画予約したいとき(<sup>参照 87ページ)</sup>

番組表(EPG)から録画予約したい番組を選ぶだけで、8日先までの番組を最大18番組まで録画予約できます。

こんなときに **番組表のジャンル検索を使って録画予約したいとき**( 75ページ)

ジャンル検索を使って、録画予約したい番組を検索できます。ジャンル検索は、番組データの番組情報(日によって変わることがありま す)を元に検索するため、同じ番組でも検索する日によっては検索できないことがあります。

## **時刻を指定して録画予約する(時刻指定録画予約)**

こんなときに 番組表を利用せずに番組を録画予約したいとき(<sup>202</sup>~)

自分でチャンネルや録画予約日、開始/終了時刻などを設定して、約1カ月先までの番組を最大18番組まで録画予約できます。

### **アナログ放送の録画予約**

**アナログ放送は、HDD/DVDにのみ録画予約できます。ビデオテープには録画予約できません。**( 12**ページ**)

予約内容を手動で入力して録画予約する(B風91ページ)

自分でチャンネルや録画予約日、開始/終了時刻などを設定して、約1カ月先までの番組を最大18番組まで録画予約できます。

ジャストレコーディングについて

DVDに録画するとき、ディスクの残量に合わせて本機が自動的に最適な録画モードを選択し、1枚のディスクに収まるように録画します。

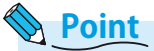

- 【自動】(ジャストレコーディング)は、DVD-RW、DVD-Rに地上アナログ放送または外部入力から録画予約するときやダビング時のみ 選択できます。 録画開始時のDVD-RW、DVD-Rの残量と録画時間から、最後まで録画できる最も高画質の録画モード(XP~SLP)で録画されます。 ❖
- (録画途中での録画モードの自動切換は行いません。)
- ◆ ディスクに傷があったり残量が著しく少ないときは、ジャストレコーディングをしても最後まで録画できないことがあります。
- ◆ DVD-RW、DVD-Rに録画する場合、番組の最初から録画モードSLPで録画しても残量が足りないときは、ジャストレコーディングをし ても最後まで録画できません。
- ◆ 放送の内容やディスクの状況によっては、ジャストレコーディング後に残量が残ることがあります。

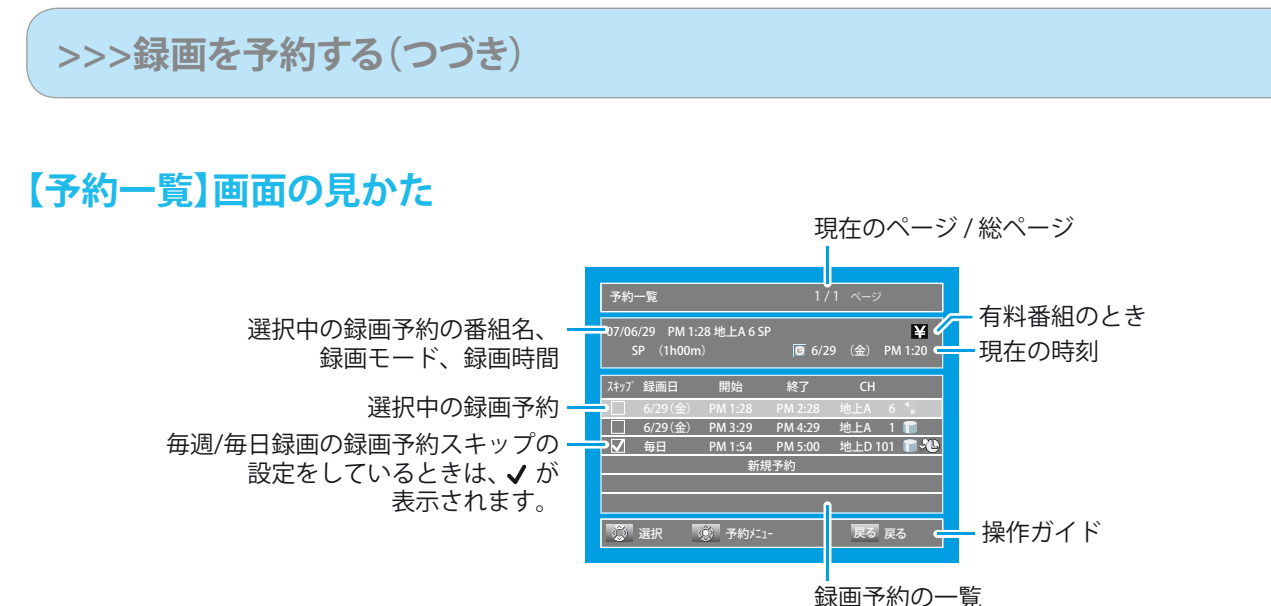

❖ 録画予約によっては、番組名が表示されないことがあります。

#### 録画予約の一覧について

- ◆ デジタル放送を18番組まで、地上アナログ放送または 外部入力からの録画予約を18番組まで録画予約でき、 合わせて最大36タイトルの予約ができます。
- ◆ 赤字・・・・ 予約録画実行中です。
- 青字・・・・ 録画予約が重なっているため、全部または一部が 録画できません。 ❖

### アイコンについて

- ◆ | ・・・・・・・ HDDに録画予約
- ◆ ●・・・・・・・ DVD-RW、DVD-Rに録画予約
- ◆ 【≫』・・・・ デジタル放送の番組表(EPG)からの録画予約で、 自動追跡の可能な録画予約

## **代行予約録画について**

- ◆ DVD-RW、DVD-Rへ録画予約をしたとき、次のような場合はHDDが録画可能な状態ならばHDDに録画し、本機からのメールでお知ら せします。(参照157ページ)
	- 録画不可のディスク(DVDソフトなど)が入っているとき。 •
	- ディスクが入っていないとき。 •
	- DVD-RW、DVD-Rの残量時間が不足しているとき。 •

## **通常録画/ワンタッチタイマー録画と録画予約の録画が重なったときは**

- ◆ 録画予約が優先され、通常録画/ワンタッチタイマー録画の重なった部分は録画されません。
- ◆ 通常録画/ワンタッチタイマー録画中、録画予約の開始時刻2分前になると次の画面が表示され、通常録画/ワンタッチタイマー録画 が終了します。 録画予約の開始時刻になると、予約録画の録画が始まります。

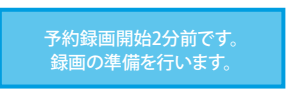

◆ 有料番組の通常録画/ワンタッチタイマー録画の場合も、同様に録画予約が優先されます。ご注意ください。

他

そ

とっ きた は

録 画 す る

再 生 す る

ビ 楽デ しオ むを

編 集 す る

> す る グ

利 機な

変設 すだ る

テ をレ 楽ビ し 放 む送

初準備 期 備 設 定

接備 続 備

は じ め に

## **重複予約について ◉**

同時録画予約時は、以下のような動作になります。

#### **通常番組の予約が重なった場合**

(例1) 開始時刻が同じとき

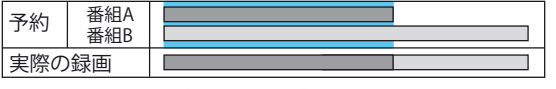

予約一覧で順番が上の予約が優先して録画されます。

#### (例2) 部分的に重なっているとき

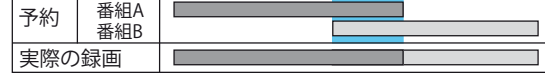

開始時刻が早いほうの予約が優先して録画されます。

#### (例3) 全部が重なっているとき

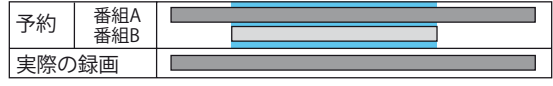

開始時刻が早いほうの予約のみが録画されます。

(例4) 前の予約の終了時刻とあとの予約の開始時刻が同じとき

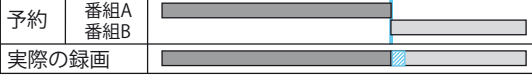

後の予約の最初の部分が数十秒ほど録画されません。

#### **有料番組と通常番組の予約が重なった場合**

(例1) 開始時刻が同じとき

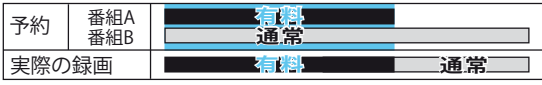

有料番組が優先して録画されます。

#### (例2) 部分的に重なっているとき

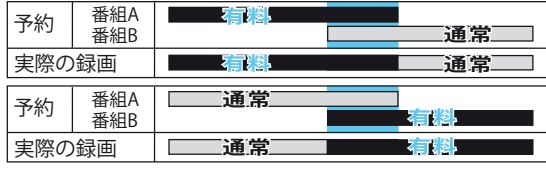

有料番組が優先して録画されます。

#### (例3) 全部が重なっているとき

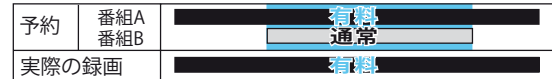

有料番組のみが録画されます。

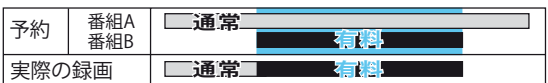

有料番組が優先して録画されます。

#### **複数の有料番組の予約が重なった場合**

(例1) 開始時刻が同じとき

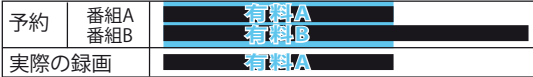

予約一覧で順番が上の予約のみが録画されます。

#### (例2) 部分的または全部が重なっているとき

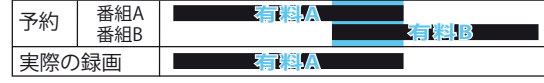

開始時刻が早いほうの予約のみが録画されます。

## **停電があったときは ◉**

#### 全般

◆ 停電によって録画が中断したときは、本機からのお知らせメー ルでお知らせします。(圖图 157ページ)

### 録画の種類別では

### **録画中に停電したとき**

- ◆ 録画はそこで終了します。
- ◆ システム設定後は、電源が切れます。

#### **予約録画の録画開始前に停電したとき**

- ◆ 停電後、約2時間は録画予約内容は保たれます。
- それ以上停電が続いた場合は、録画予約内容はすべて消えま す。時計を合わせ直してから、録画予約をやり直してください。 ❖

#### **予約録画の録画実行中に停電したとき**

- ◆ 録画はそこで中断します。
- 録画終了時刻前に復帰したときは、システム設定後に録画終 了時刻まで録画されます。 ❖
- **EHDD OVD** ❖
	- 停電前後の番組が分割して再生リストに登録されます。 •

#### **DVD** ❖

- 停電前の番組が再生リストに登録されます。 (録画した番組の最後の数秒は消えます。)
- ◆ 録画終了時刻後に復帰したときは、録画はそこで終了し、シス テム設定を行います。

#### ディスク別では

### **AHDD OVD**

- ◆ 停電直前の約10分程度が録画されないことがあります。
- ◆ 停電発生のタイミングによっては、停電前に録画された内容が 削除されることがあります。また、DVD-RWはフォーマットが必 要となることがあります。
- ◆ 停電発生の状況によっては、そのディスクが使用できなくなる ことがあります。

#### *PDVD*

- 録画実行中の内容は再生できません。また、録画した分のみ ディスクの残量時間が減ります。 ❖
- ◆ 停電発生の状況によっては、そのディスクが使用できなくなる ことがあります。

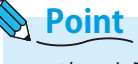

- ◆ 次のような予約録画が正しく行われなかった場合、お知らせ メールが発行されます。(3) (8) 照 157ページ)
	- 予約録画実行時に停電があった場合。 •
	- 複数の予約が重複して、一部またはすべてが録画されな い予約があった場合。
	- 予約録画が設定時間よりも遅く開始された場合。 •
	- DVDへの録画予約を、HDDに代行予約録画した場合。 •

# デジタル放送の番組を録画予約する

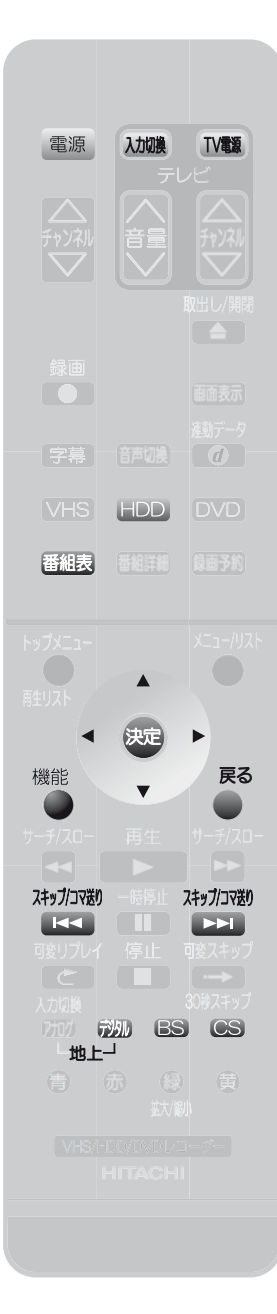

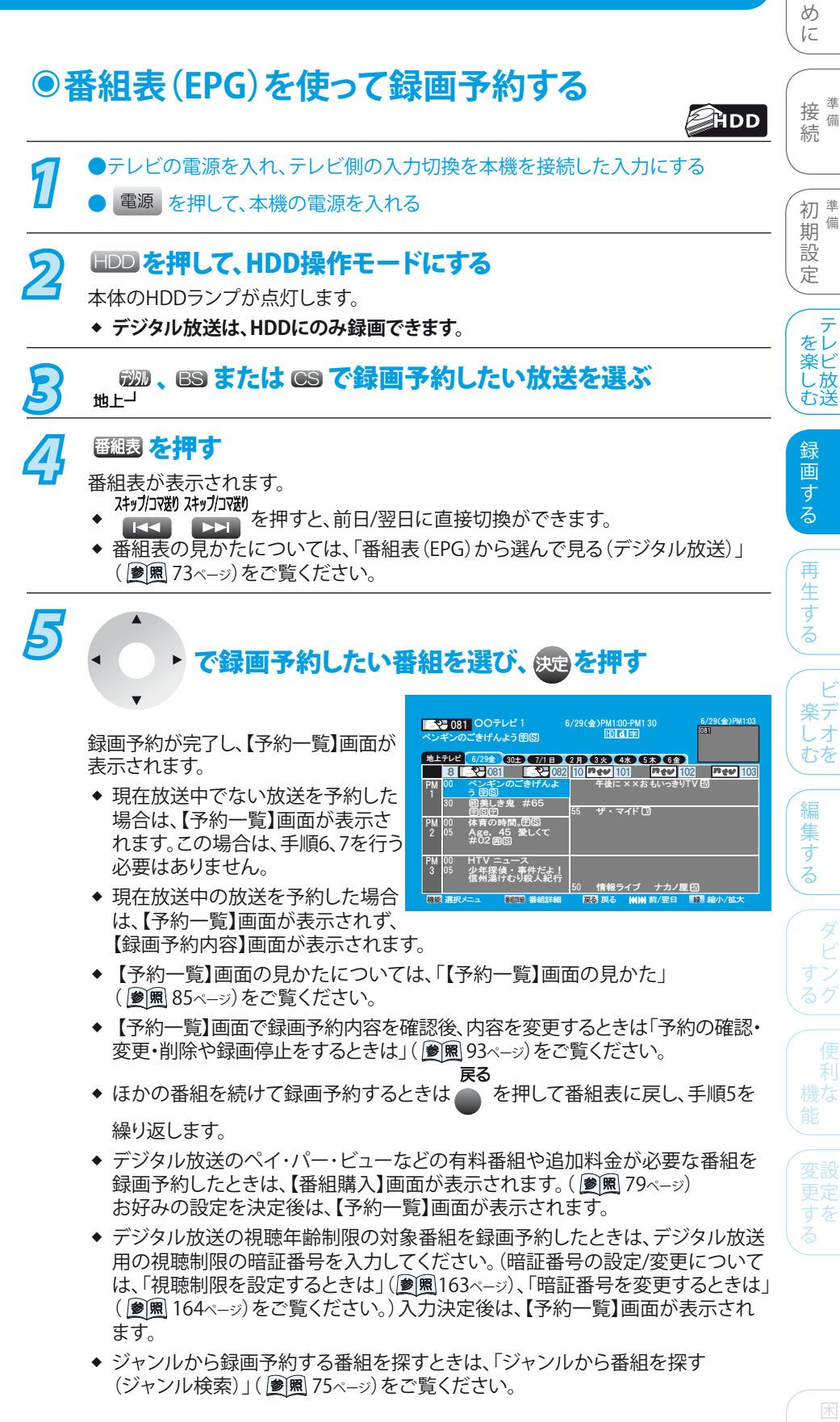

テ

ビ

利

は じ

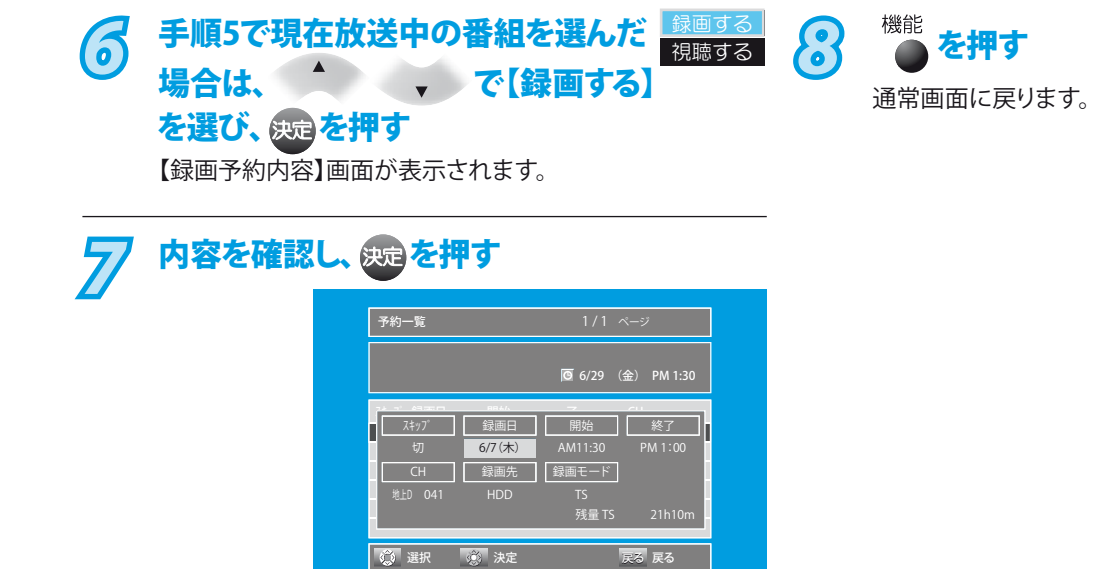

録画予約が完了し、通常画面に戻ります。この場合は、 手順8を行う必要はありません。

### **デジタル放送の録画予約番組の自動追跡について**

デジタル放送を番組表を使って録画予約した場合は、次のようなときに自動的に録画開始/終了時刻が変更されて録画されます。 (特に操作をする必要はありません。) (例)

- ◆ 毎週録画をしているドラマの最終回のみ、放送時間が延長されているとき。
- ◆ 特別番組のため、今回放送分のみ、放送時間が遅くなるとき。
- ◆ 録画予約していたスポーツ番組が延長されたとき。
- ◆ 録画予約番組の前に放送されているスポーツ番組が延長されて、録画予約番組の放送時間が遅くなるとき。

### **Point**

- ◆ 自動追跡によって、自動的に録画開始/終了時刻が変更される時間は、最大3時間後までとなります。
- ◆ 自動追跡によって、録画予約が重なった場合は、「重複予約について」( <u>| ●)風</u> 86ペーッ) の例のように録画されます。
- ◆ 自動追跡録画を無効にするには、「自動追跡録画の設定を変更するときは」( |<u>●|風</u> 161ペ—ッ)をご覧ください。
- ◆ ラジオ放送、独立データ放送は、録画できません。
- ◆ XP、SP、LP、EPモードで予約したときは、テレビ放送と連動したデータ放送は録画できません。(テレビ放送だけ録画されます。)

## **>>>デジタル放送の番組を録画予約する(つづき)**

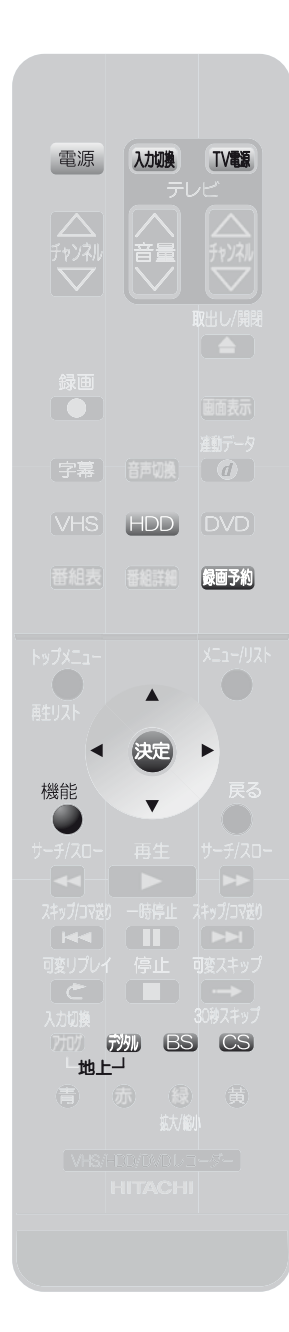

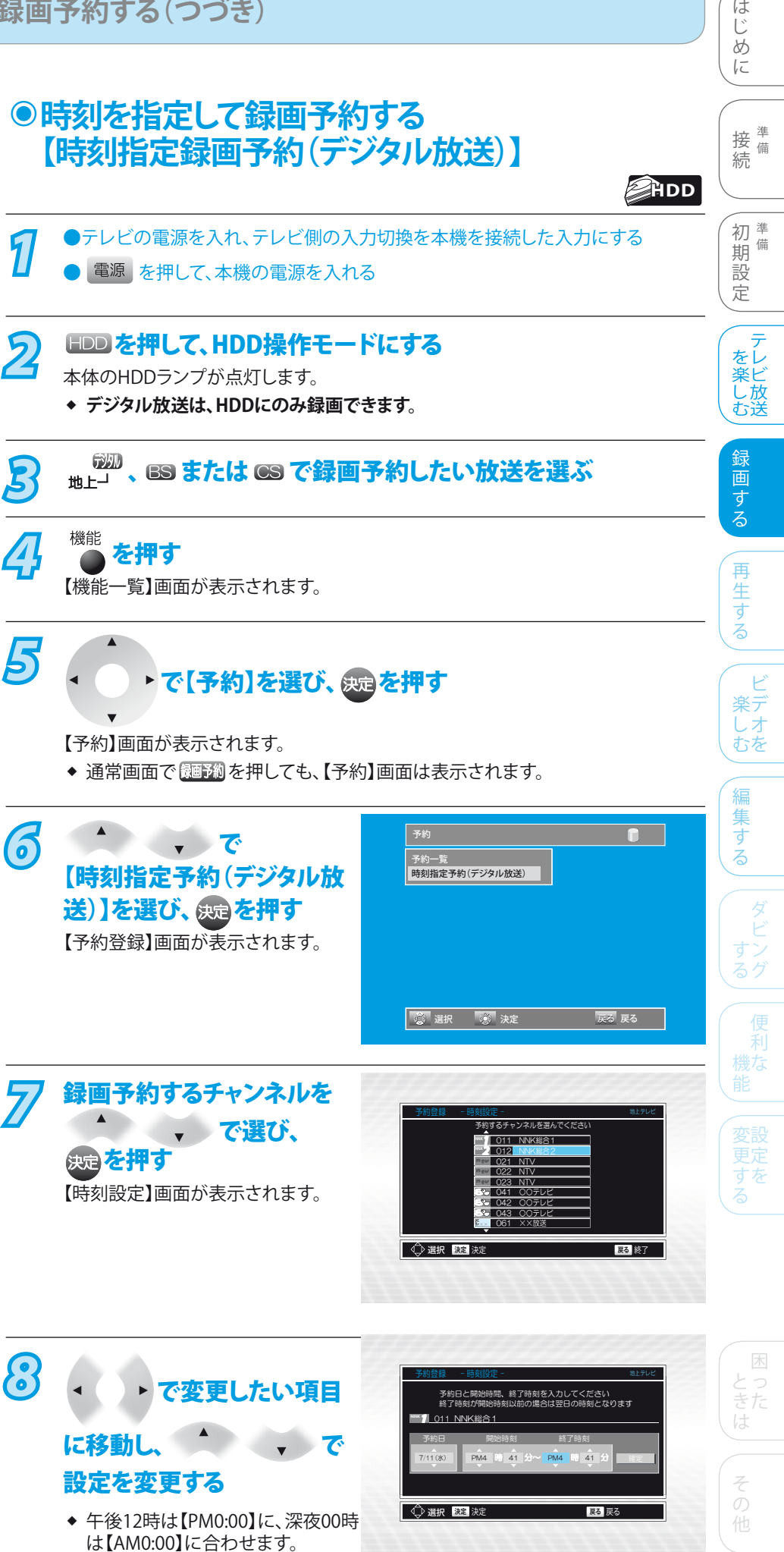

▶ <mark>で【確定】を選び、 @ を押す</mark> 予約日と開始時間、終了時刻を入力してください<br>終了時刻が開始時刻以前の場合は翌日の時刻となります 予約日 開始時刻 7/19(木) PM4 時 41 分~ PM5 時 41 分 確定 終了時刻  $\frac{MNK}{100}$  011 NNK総合1 **↓ ◆ 選択 決定** 決定 ↓ ☆ ☆ ☆ <mark>戻る</mark> 戻る

録画予約が完了します。

- ◆ 現在放送中の放送を予約した場合、【録画予約内容】画 面が表示されます。
- ◆ 現在放送中でない放送を予約した場合、【録画予約内 容】画面は表示されず、【予約一覧】画面が表示され、録 画予約が確定します。

# 710現在放送中の番組を予約した場合、<br><mark>110 【録画予約内容】画面を確認し、 <sub>83</sub>3</mark>を押す

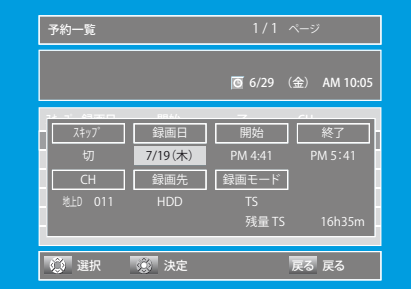

録画予約が確定され、通常画面に戻ります。

- ◆ 【予約一覧】画面の見かたについては、「【予約一覧】 画面の見かた」( 85ページ)をご覧ください。
- ◆ 【予約一覧】画面で録画予約内容を確認後、内容を変更 するときは、「予約の確認・変更・削除や録画停止をする ときは」( 参照 93ページ)をご覧ください。

## **Point**

- ◆ 有料番組(ペイ・バー・ビュー)や視聴年齢制限のある番組を時刻指定録画予約した場合は、正しく録画できないことがあります。 これらの番組は、番組表から予約してください。(28風87ページ)
- ◆ 本機とテレビをD端子ケーブルで接続している場合、TSモード以外にしてデジタル放送のハイビジョン画質(HD)の番組を録画中 は、画面の映像が標準画質(SD)になります。(TSモードで録画したタイトルを再生するときは、ハイビジョン画質(HD)で再生され ます。)
- デジタル放送をXP、SP、LP、EPで録画する場合、録画開始・終了時に一瞬黒画面になります。 ❖
- ラジオ放送、独立データ放送は、録画できません。 ❖
- ◆ 録画モードをXP、SP、LP、EPで録画予約したときは、デジタル放送の番組と連動したデータ放送は録画できません。(テレビ放送のみ 録画されます。)
- ◆ 時刻指定録画予約の場合、録画開始後の約5分間は再生リストのタイトル名や画面表示の番組名は表示されません。 また、録画時間が約5分以内の番組は、再生リストにタイトル名が表示されません。

# 地上アナログ放送の番組を予約する

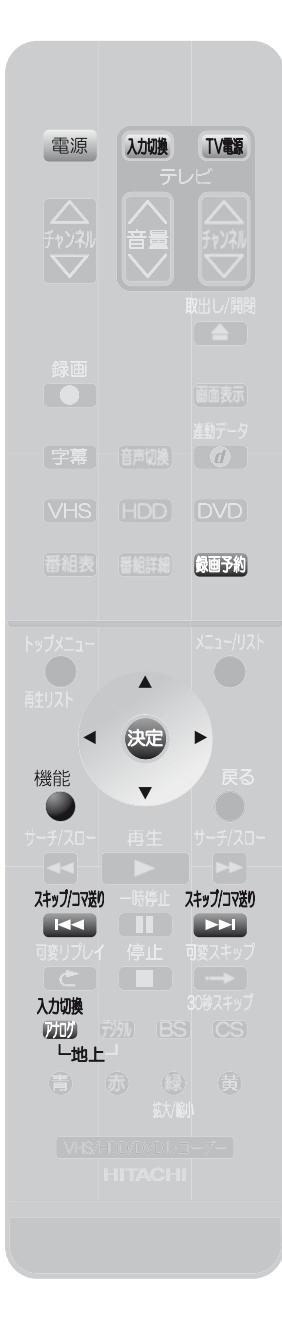

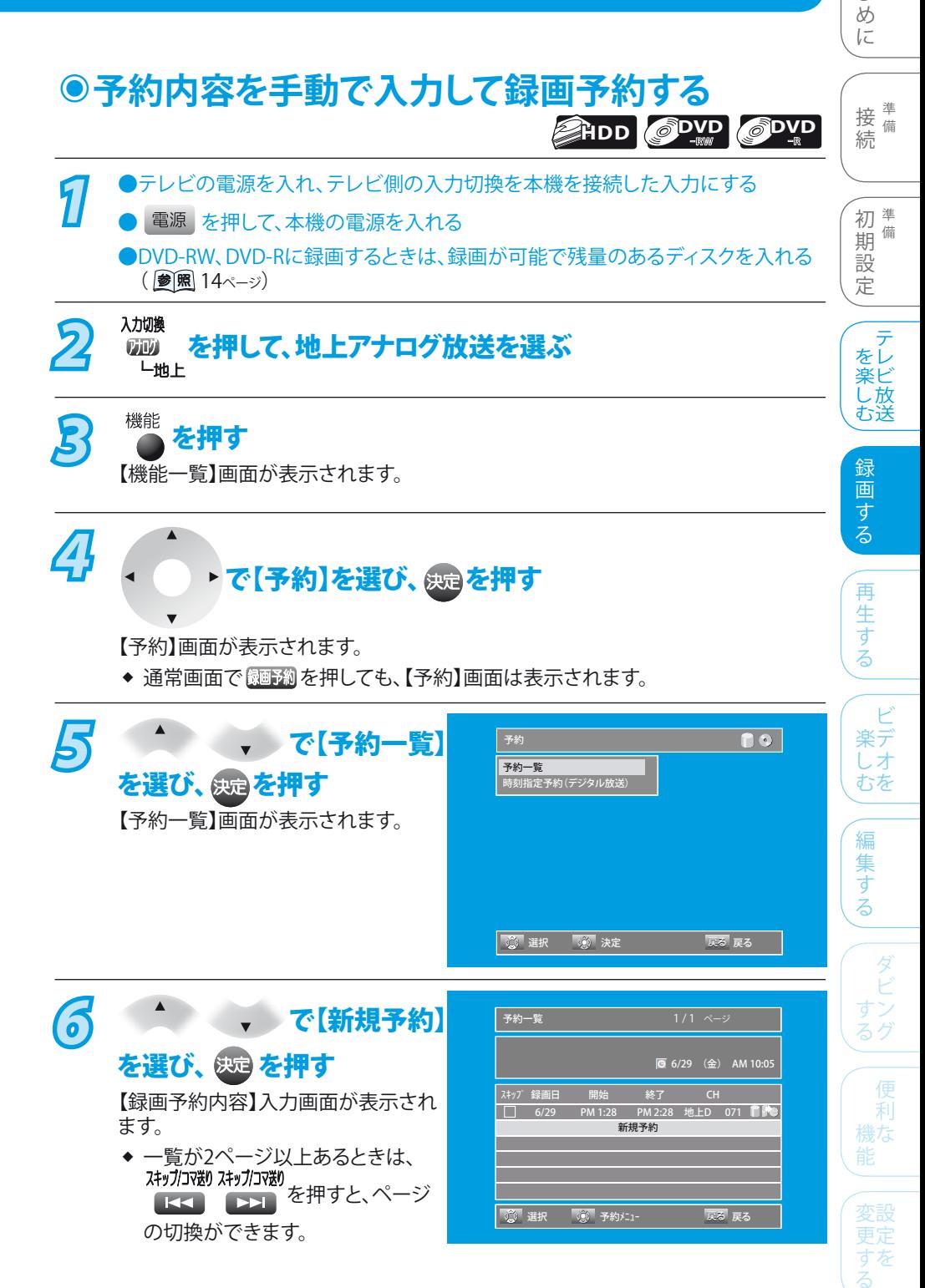

とっ きた は そ 他

困

は じ

**91**

### **77 録画日(録画予約日)→開始時刻のAM/PM、** 時、分→終了時刻のAM/PM、時、分 →CH(チャンネル)→録画先(録画予約先) →録画モード(画質)の順で合わせる

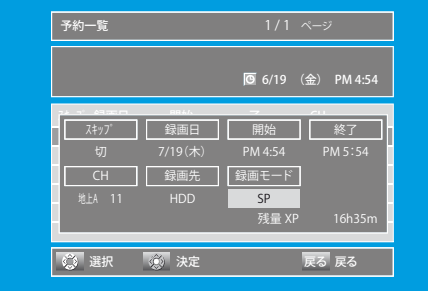

- ◆ 午後12時は【PM0:00】に、深夜00時は【AM0:00】に合わ せます。
- ◆ チャンネルは、地上アナログ放送と外部入力(L1、L2)の み選べます。
- ▶ で選択したい項目に移動できます。 ❖
- ●毎週/毎日録画をするとき

【録画日】(録画予約日)にお好みの表示(毎週土、毎日、 月-土など)を表示させます。

■録画モードをSP以外 (XP、LP、EP、SLP)に変更するとき 【録画モード】(画質)にお好みの録画モードを表示させ ます。

●DVDに録画予約するとき、DVDにジャストレコーディング で録画予約するとき

【録画先】(録画予約先)に【DVD】を表示させます。ジャス トレコーディングするときは、【録画先】(録画予約先)に 【DVD】を、【録画モード】(画質)に【自動】を表示させます。

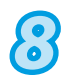

## 28 <sup>決定</sup>を押す

録画予約が確定され、【予約一覧】画面が表示されます。

◆ 現在の時刻が、録画予約の開始時刻と終了時刻の時間 内にある状態で決定を押すと、【予約一覧】画面が表示 されずに通常画面に戻ります。

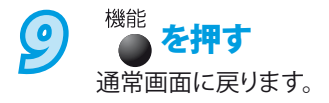

# 予約の確認・変更・削除や録画停止をするときは

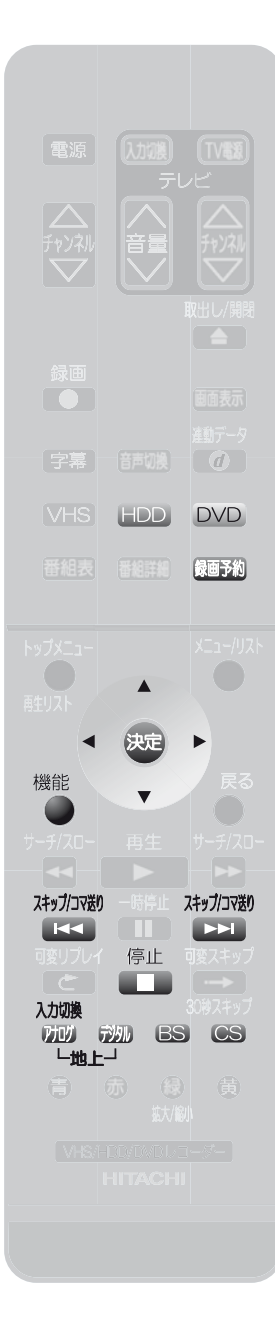

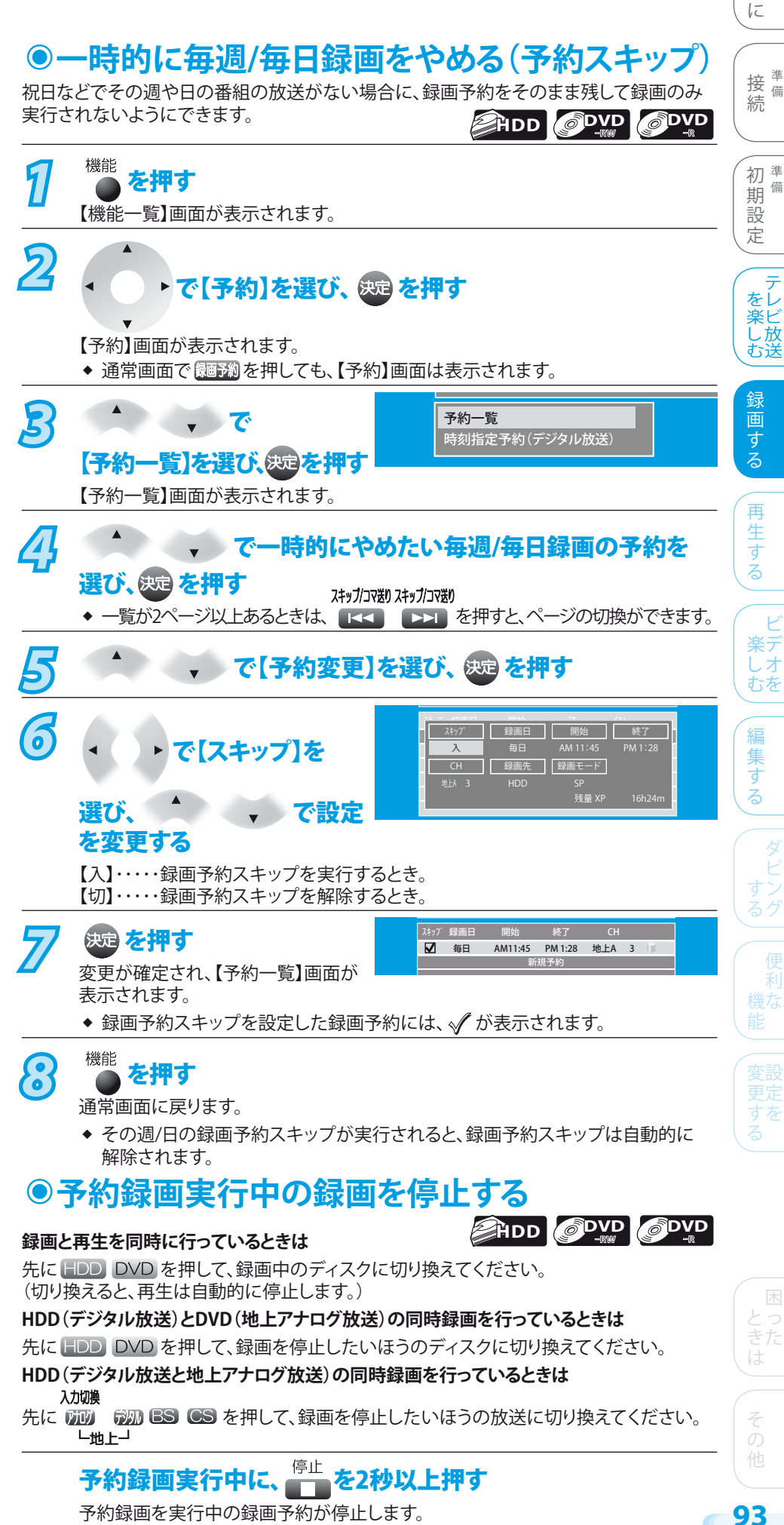

は じ め

予約録画を実行中の録画予約が停止します。

**>>>予約の確認・変更・削除や録画停止をするときは(つづき)**

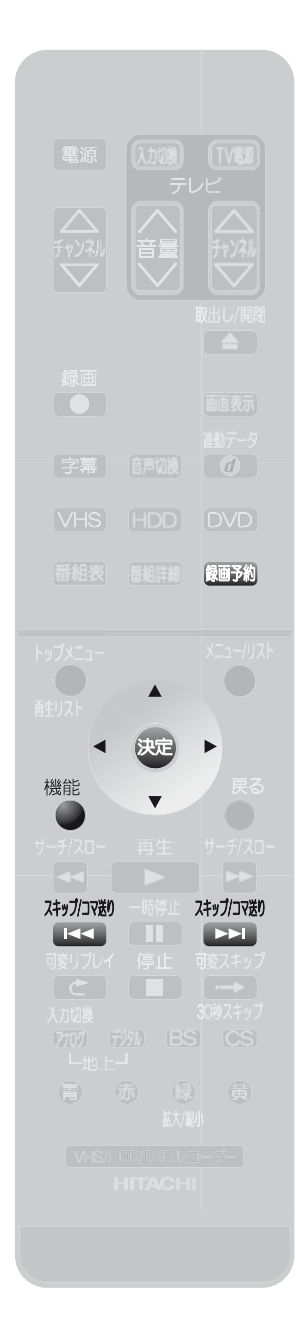

**設定済みの録画予約を確認する ◉ HDD** ODVD ODVD 7 <sup>機能</sup> を押す 【機能一覧】画面が表示されます。 2<br>2 で<del>「予約】を選び、 ® を押す</del>  $\overline{\mathbf{v}}$ 【予約】画面が表示されます。 ◆ 通常画面で <mark>迦予綱を押しても、【予約】画面は表示されます。</mark> **32 インスティブ で【予約一覧】を選び、 きゅうを押す 47 → で確認したい予約録画を選び、 ※ を押す** ◆ 一覧が2ページ以上あるときは, を押すと、ページの切換ができ ます。 **5 機能 を押す**<br>通常画面に戻ります。 **設定済みの録画予約を変更する ◉** 予約録画実行中の録画予約は変更できません。 ※ **HDD OVD OVD** 7 機能<br>【 **1 1 1 0 を押す**<br>【機能一覧】画面が表示されます。 2<br>2 で<del>「予約】を選び、 ® を押す</del>  $\overline{\phantom{0}}$ 【予約】画面が表示されます。 ◆ 通常画面で <mark>麺形』を押しても、【予約】画面は表示されます。</mark> 23 イントン で【予約一覧】を選び、 <sub>859</sub> を押す *4* で変更したい 録画予約を選び、 を押す スキップ 録画日 開始 終了 7/19(木) PM 4:54 PM 5:54 地上A 3  $\Box$ 7/20(金) PM 3:29 PM 4:29 地上A 1 同日 PM 1:54 PM 5:00 地上A 4 新規予約 選択画面が表示されます。 一覧が2ページ以上あるときは、 ❖ を押すと、ページの切換ができます。 *5* ・ ・ で 毎日 <u>| 予約変更 ||A 3</u> 消去 【予約変更】を選び、 を押す 【録画予約内容】画面が表示されます。

**94**

**>>>予約の確認・変更・削除や録画停止をするときは(つづき)**

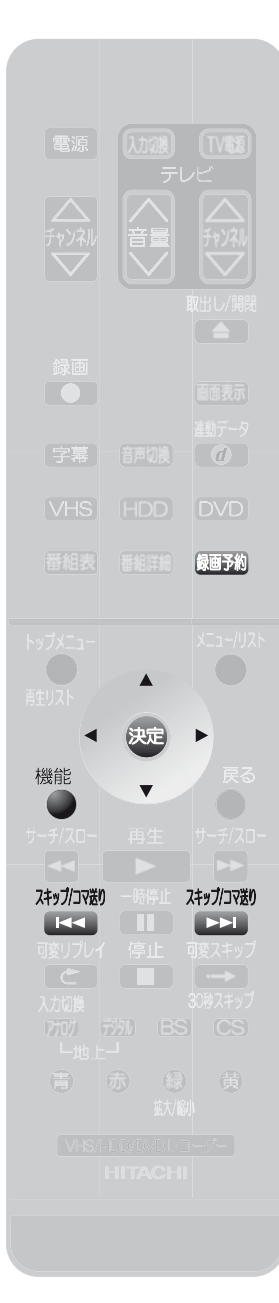

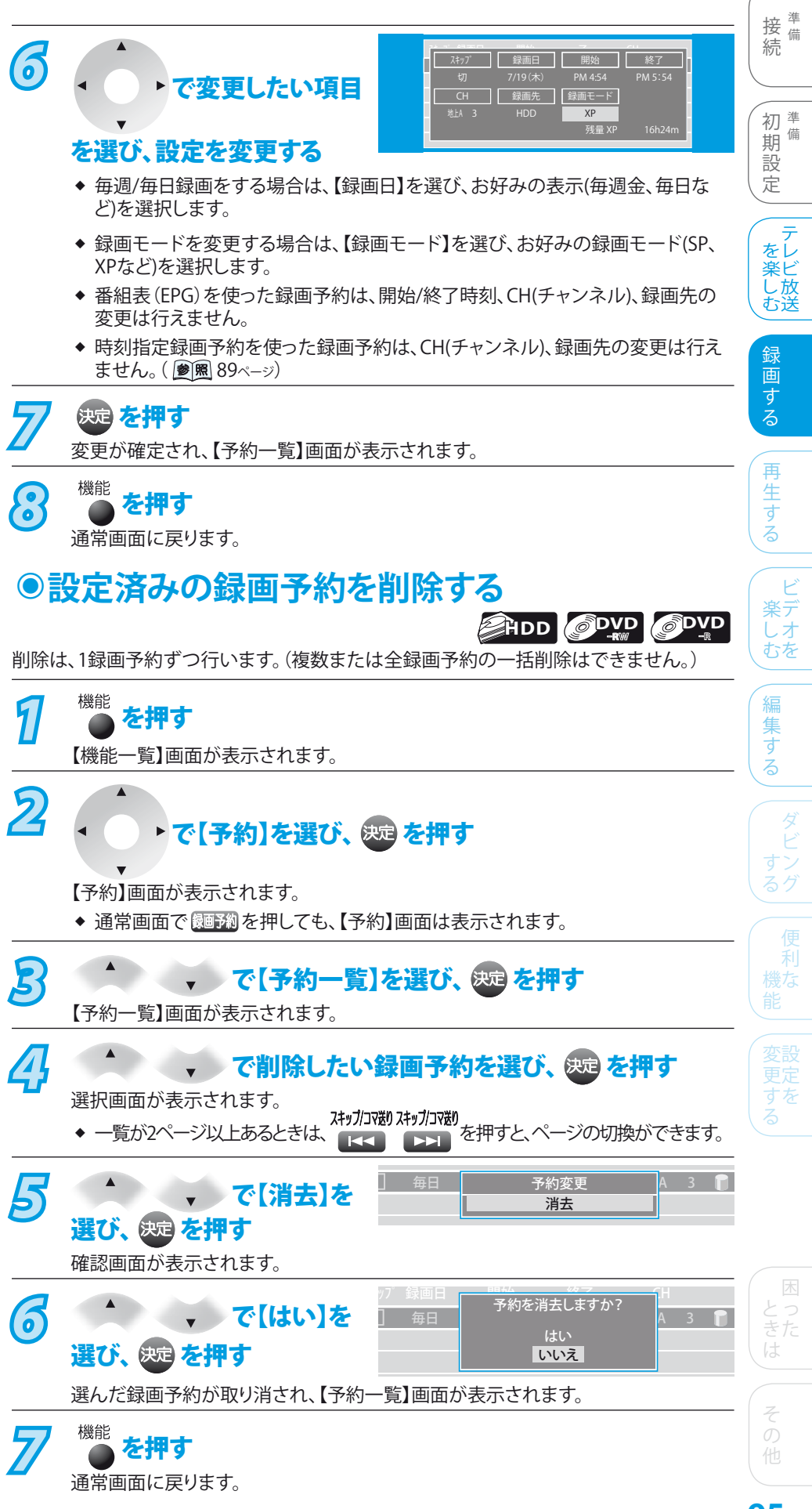

**95**

は じ め に

## 外部機器の映像・音声を視聴/録画する

録画 **DVD** (决定 入力切換  $(\vec{r})$ 上地上

本機の入力1、2(L1、L2)につないだほかの機器からの映像・音声を、本機を経由して視聴 したり本機に録画したりするときは、本機を外部入力に切り換えます。 外部機器の操作のしかたは、それぞれの機器の取扱説明書をお読みください。

## **外部入力(L1、L2)につないだ機器から視聴/録 ◉ 画する(外部入力の入力切換)**

- **EHDD OVD OVD**
- ※ 外部入力(L1、L2)につないだ機器から視聴/録画するときは、事前に【セットアップ】画 面の次の設定を確認・変更してください。
- **【映像・音声設定】-【映像入力設定】の【L1(後面)】または【L2(前面)】の設定を、つな** いでいる端子(映像入力、S映像入力)に合わせておいてください。(<sup>38图 170ページ)</sup> 設定が間違っていると、映像が映りません。(お買い上げ時の設定:映像入力) ❖
- ◆ 録画する場合は、【録画設定】ー【外部入力音声】の設定を確認しておいてください。 (動風20、171ページ)
	- 設定が間違っていると、お好みの音声で録画できません。(お買い上げ時の設定:ステレオ)
- **二重音声を録画する場合は、【録画設定】-【二カ国語音声】の設定を確認しておいてく ださい。**( 20、171ページ) 設定が間違っていると、お好みの音声で録画できません。(お買い上げ時の設定:主音声) ❖

設定の確認・変更のしかたについては、「いろいろな機能の設定を変える(【セットアップ】 画面)」( 167ページ)をご覧ください。

## **視聴や録画するときの例**

# *1* を押して、外部入力に切り換える

- ◆ 押すたびに、地上アナログ放送→L1→L2が切り換わります。
	- 【L1】・・・・・ 本機後面の入力1端子につないでいるとき。
	- 【L2】・・・・・ 本機前面の入力2端子につないでいるとき。
- ◆ 選んだ入力の映像・音声が視聴できます。

**HDD、DVD-RW、DVD-Rに録画する( B風 81ページ)** または、ビデオテープに録画する( 2風 113ページ)

### **録画予約するときの例**

### 予約内容を手動で入力して録画予約する

◆ 予約のしかたについては、「予約内容を手動で入力して録画予約する」 ( 91ページ)をご覧ください。

#### **【CH】に外部入力(【L1】など)を表示させます。**

**録画予約開始時刻には、つないだ機器の電源が入っているようにしておいてください。** ※ 電源が入っていないと、録画できません。

## **ケーブルテレビ(CATV)で受信している番組を視聴/録画するときは ◉ AHDD ODVD**

ケーブルテレビのコピーガードやスクランブルのかかった有料番組を視聴・録画するためには、ケーブルテレビ会社専用のホームターミ ナル/セットトップボックスでチャンネルを選局し、本機を外部入力に切り換えて視聴/録画します。地上アナログ放送などは、本機のチャン ネル選局で視聴/録画できる(外部入力に切換不要な)場合もあります。

**ケーブルテレビ会社によって仕様が異なりますので、詳しくはケーブルテレビ会社にご相談ください。** 接続する機器の取扱説明書もよくお読みください。

- ※ 事前に、次の接続と設定を確認・変更しておいてください。
- ◆ 本機とケーブルテレビのホームターミナル/セットトップボックスを接続してください。( <u>| 爹| 照)</u> 39ペ—ッ)
- ◆ 録画する場合は、【セットアップ】画面の【録画設定】ー【外部入力音声】の設定を確認しておいてください。( <u>| ●|風</u> 20、171ペ—ジ) 設定が間違っていると、お好みの音声で録画できません。(お買い上げ時の設定:ステレオ)
- **二重音声を録画する場合は、【セットアップ】画面の【録画設定】-【二カ国語音声】の設定を確認してください。** ( 参照 20、171ページ) 設定が間違っていると、お好みの音声で録画できません。(お買い上げ時の設定:主音声) ❖

**視聴や録画するときの例**

**録画予約するときの例**

フォーブルテレビのホームターミナル/セットトップボックスの<br>デャンネルを、録画するチャンネルに合わせる

*2* お好みの外部入力(【L1】など)に合わせる (動風 96ページ)

3 HDD、DVD-RW、DVD-Rに録画( 81ページ)<br>およい、ビデオテープに録画する( 20mm 113ページ)

- フォーブルテレビのホームターミナル/セットトップボックスの<br>デ**ャンネルを、録画するチャンネルに合わせる**
- *2* 予約内容を手動で入力して録画予約する
	- ◆ 予約のしかたについては、「予約内容を手動で入力して 録画予約する」(参照91ページ)をご覧ください。 **【CH】に外部入力(【L1】など)を表示させます。**
- **録画予約開始時刻には、ケーブルテレビのホームターミナル/** ※**セットトップボックスの電源が入っているようにしてください。** 電源が入っていないと、録画できません。

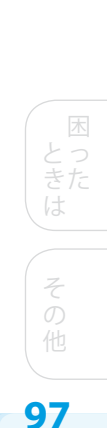

 $\mathsf{P}$ 楽デ しオ むを

> 編 集 す る

ダ すン

利 機な

変設 すだ る

テ 定

初<sup>準備</sup> 期 備 設

接備 続 備

は じ め に

をレ 楽ビ し 放 む送

> 録 画 す る

再 生 す る